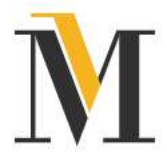

## Nutzung des Mannheimer Webmailer

Der Mannheimer Webmailer ist ein Postfach bei der Mannheimer, welches Sie über https://email.mannheimer.de/webmailer/webmail/login aufrufen können.

### Funktionsweise:

Ihre Sicherheit ist uns wichtig. Das gilt auch für elektronische Nachrichten, die wir Ihnen zusenden. Deshalb werden die E-Mails der Mannheimer Versicherung AG und Ihrer Vertriebspartner verschlüsselt versendet, wenn diese persönliche Daten enthalten. Wir hinterlegen die Nachrichten standardmäßig für Sie in einem persönlichen elektronischen Postfach, dass Sie komfortabel über den Mannheimer Webmailer abrufen können.

### (Erst-)Anmeldung

Wenn wir für Ihre E-Mail-Adresse eine Nachricht auf unserem Webmailer bereitstellen, informieren wir Sie per E-Mail. In dieser schicken wir Ihnen den Link zum Mannheimer Webmailer:

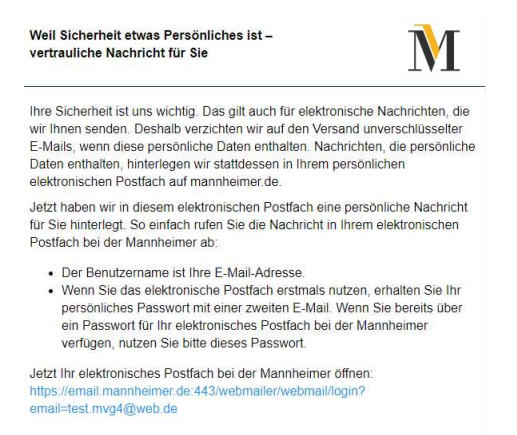

Bei der Erstanmeldung erhalten Sie in einer separaten Mail das Einmal-Passwort (falls Sie schon ein eigenes Passwort vergeben haben, entfällt dieser Schritt):

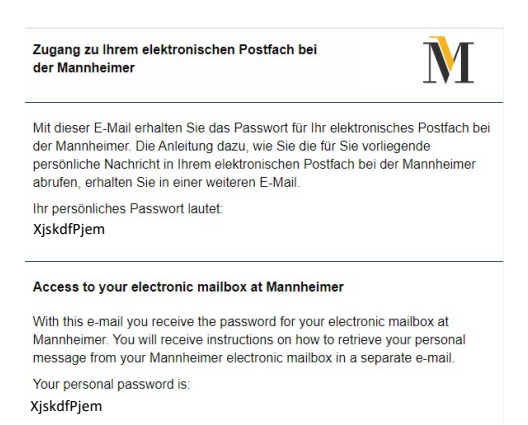

Rufen Sie den Link auf und geben Sie Ihre E-Mail-Adresse und das Einmal- bzw. Ihr persönliches Kennwort ein und klicken Sie auf Anmelden:

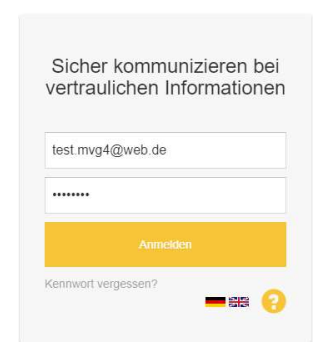

## Hinweise zur Erst-Anmeldung:

Bei der Erstanmeldung erhalten Sie in einer separaten E-Mail ein Einmal-Passwort, welches aus Sicherheitsgründen von unserem System festgelegt wurde. Vergeben Sie daher bitte bei Ihrer ersten Anmeldung ein eigenes, persönliches Kennwort.

- 1. Geben Sie im Feld *aktuelles Passwort* das erhaltene Einmal-Passwort ein und vergeben Sie ein neues.
- 2. Klicken Sie auf Kennwort ändern

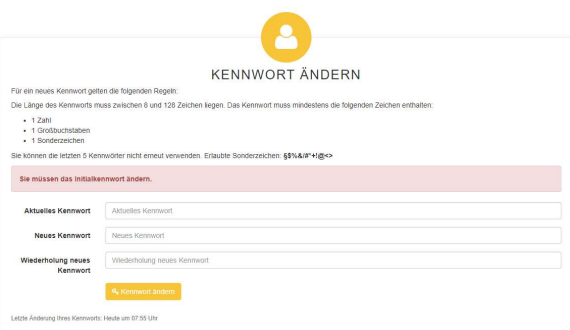

Mit dem vergebenen Kennwort können Sie sich von nun an jederzeit beim Webmailer anmelden. Ihre Nachrichten werden 90 Tage lang in Ihrem persönlichen Postfach aufbewahrt.

## Funktionen und Bedienung

Der Mannheimer Webmailer bietet ähnliche Merkmale und Funktionen wie viele andere E-Mail-Portale. Der Empfänger findet dort bekannte Elemente wie "Posteingang" oder "Gesendete Nachrichten".

Nachricht öffnen

Um eine Nachricht zu öffnen klicken Sie auf den Betreff oder den Absender. Der Inhalt der Nachricht befindet sich im unteren Bereich:

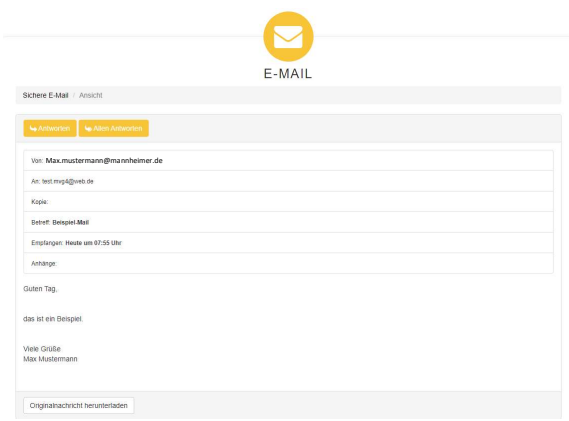

# Anhang öffnen/herunterladen

Enthält eine Nachricht Anhänge stehen diese über dem Nachrichteninhalt:

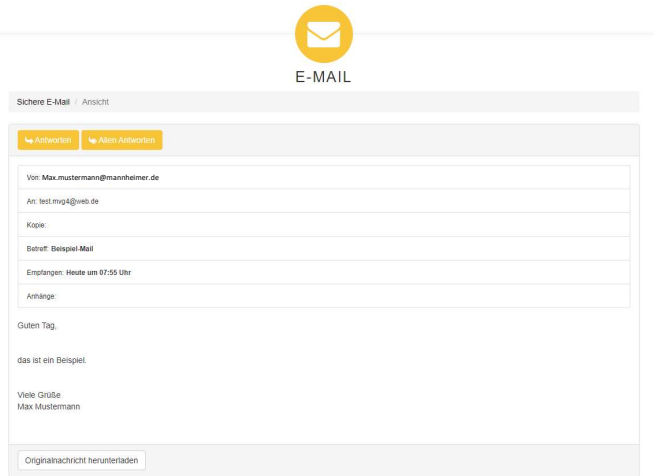

Klicken Sie auf den Anhang um diesen zu öffnen bzw. herunterzuladen.

## **•** Originalnachricht herunterladen

Sie können die Originalnachricht herunterladen um gegebenenfalls auf Ihrem Endgerät zu speichern:

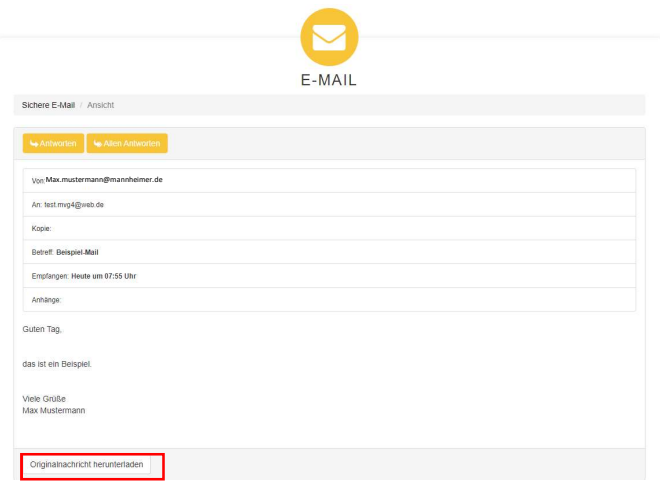

Hinweis: Ihre Nachrichten werden 90 Tage lang aufbewahrt!

### **Nachrichten beantworten**

Der Webmailer stellt Nachrichten nicht nur sicher bereit, sondern beantwortet diese auch sicher.

Dazu müssen Sie auf Antworten oder Allen antworten klicken:

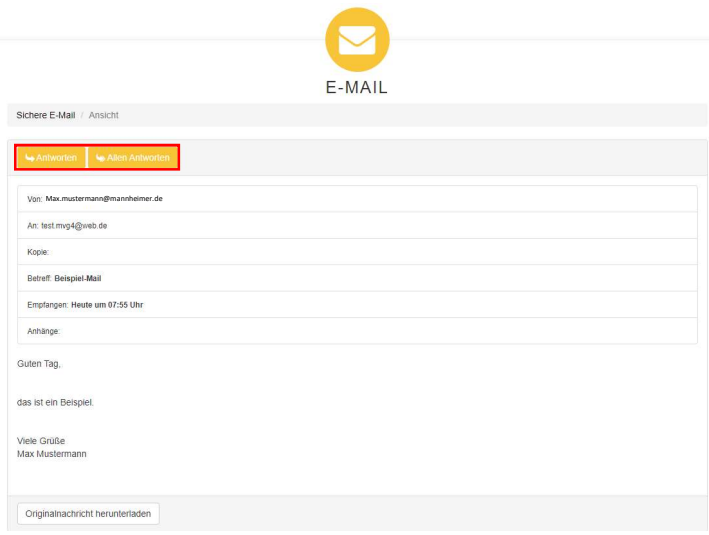

**Nachrichten weiterleiten** 

Die Nachrichten können an weitere Empfänger, bspw. den zuständigen Betreuer im Außendienst weitergeleitet werden.

Dazu müssen Sie die zusätzlichen Adressen – durch Kommazeichen getrennt – bei Empfänger oder zur Kenntnis bei Kopie an eingetragen werden:

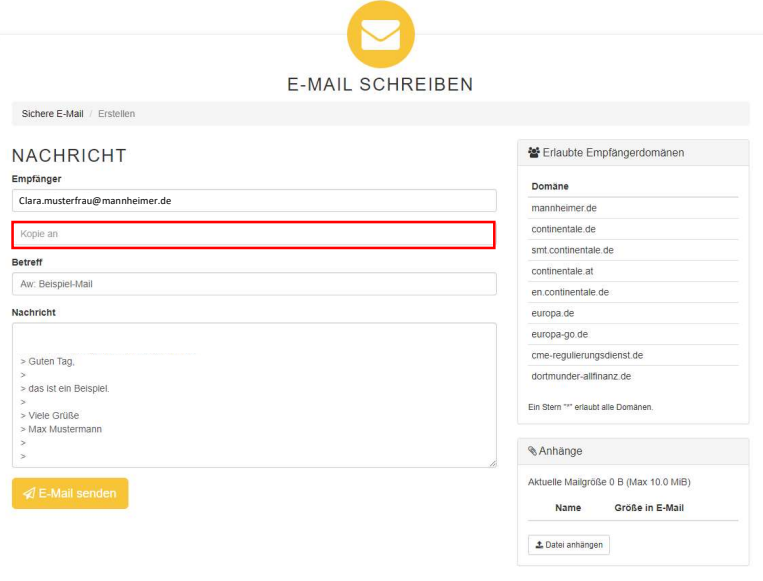

Auch weitergeleitete Nachrichten werden sicher übertragen.

Hinweis: Der Versand ist ausschließlich an E-Mail-Adressen des Continentale Verbundes vorgesehen.

**Nachricht verfassen/Datei anhängen** 

Unter Nachricht können Sie einen Text verfassen und über Datei anhängen fügen Sie Dokumente hinzu. Um die Nachricht zu verschicken klicken Sie auf Email senden:

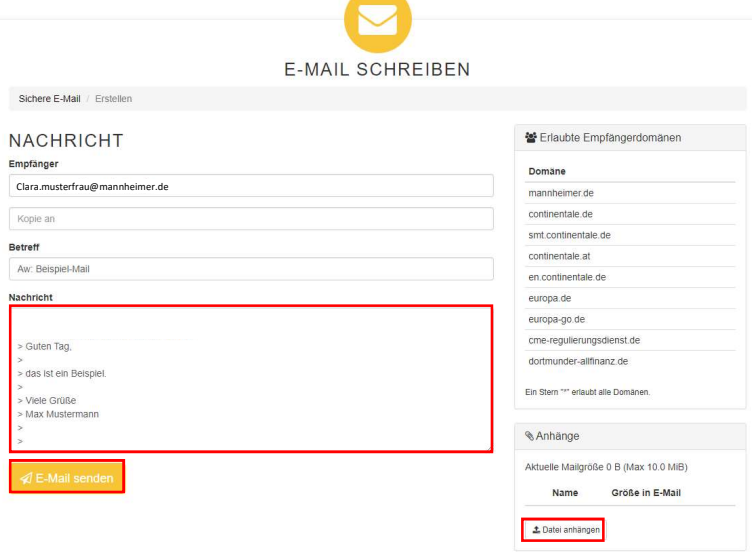

■ Neue E-Mail schreiben

Über Neue E-Mail erstellen Sie eine neue Nachricht:

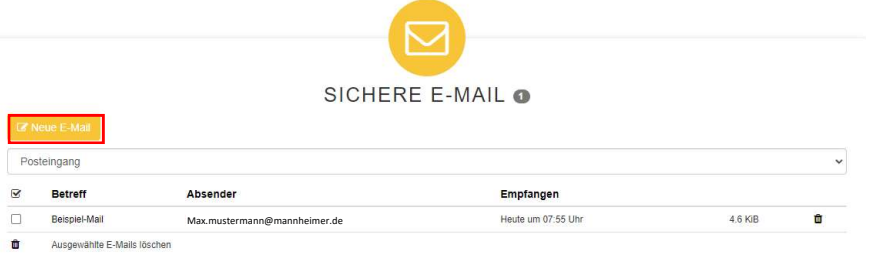

Hinweis: Der Versand ist ausschließlich innerhalb des Continentale Verbundes vorgesehen.

**Schlüssel & Kennwörter (S/MIME, PGP)** 

Unter Schlüssel & Kennwörter können Sie die Verschlüsselungsmethoden einstellen:

Schlüssel & Kennwörter  $\overline{?}$ **VERWENDETE METHODE** .<br>Ihlen Sie die Verschlüsselungsmethode, die verwendet werden soll, wenn wir mit Ihnen in Kontakt treten. Für SMIME- und PGP-Verschlüsselung laden Sie den zu denden Schlüssel hoch. mannant vombogen mon.<br>Inflantist die folgende Methode aktiv:<br>Imethode präferieren. Das System definiert die beste Methode.<br>Ithode wurde aktiviert: Bei der Kontoerstellung. ren. Das System definiert die beste Me

Alternativ können Sie zwischen S/MIME und PGP wählen und den dafür zu verwendenden Schlüssel hochladen. Weitere Informationen zu den Verschlüsselungsmethoden finden Sie hier in unserem Maklerportal unter Service -> Sicherer E-Mail-Verkehr.

**-** Abmeldung

Zur Abmeldung vom Webmailer müssen Sie rechts oben auf die E-Mail-Adresse und auf Abmelden klicken:

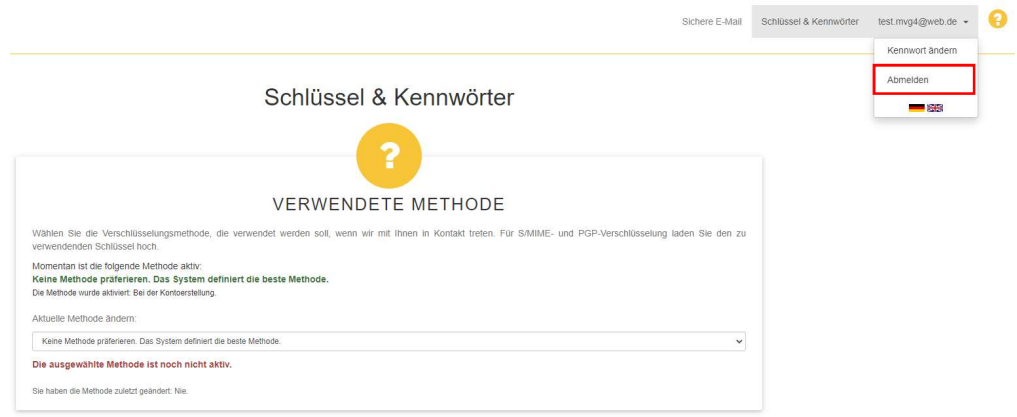

#### Kennwort vergessen

Liegt Ihnen Ihr Kennwort für den Webmailer nicht mehr vor, können Sie sich auf der Anmeldeseite über Kennwort vergessen ein neues zusenden lassen:

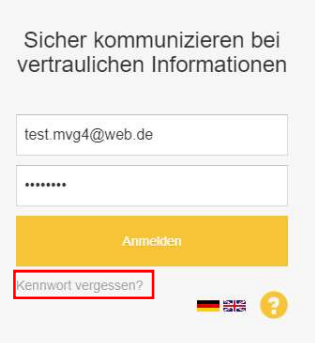

Geben Sie dazu die E-Mail-Adresse Ihres Webmailer-Postfachs ein und klicken Sie auf Neues Kennwort anfordern:

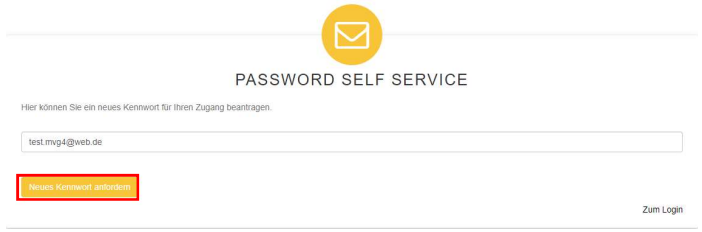

Sie erhalten eine E-Mail mit einem Link für das Zurücksetzen des Passworts:

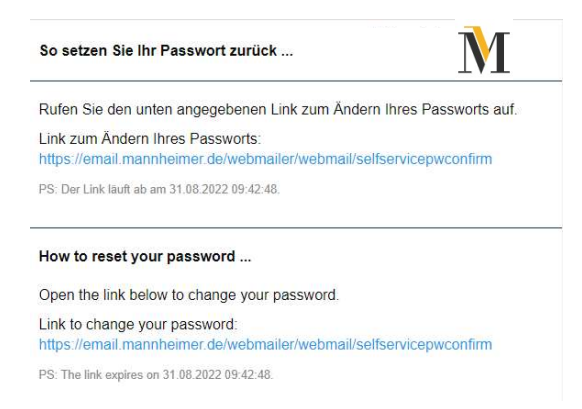

Für das neue Kennwort gelten die aufgeführten Regeln:

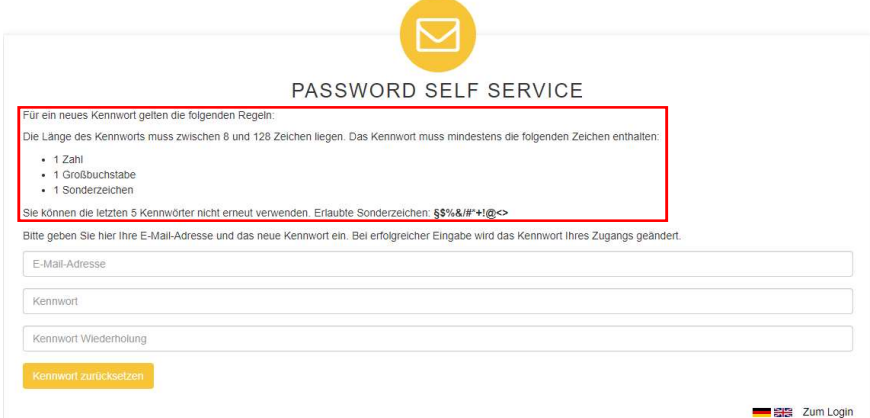

Einfach die E-Mail-Adresse, das neue Kennwort und die Wiederholung eingeben und auf Kennwort zurücksetzen klicken:

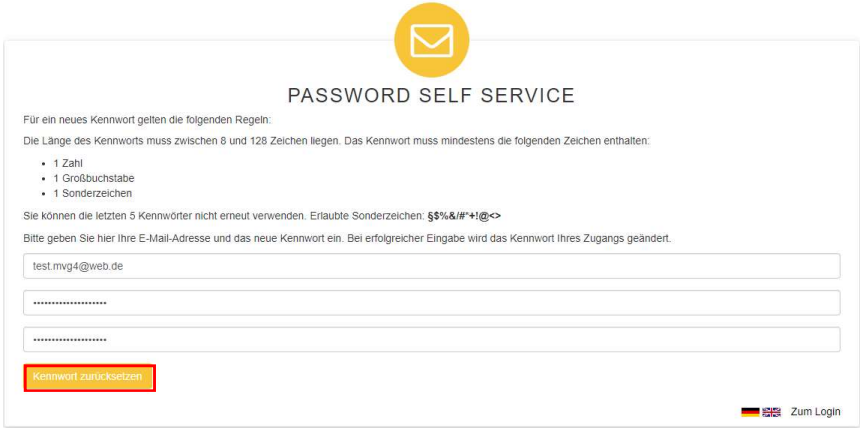

Per E-Mail bestätigen wir Ihnen, dass das Passwort geändert wurde.